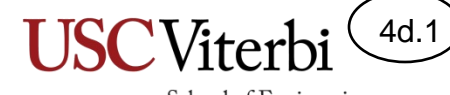

School of Engineering

### Unit 4d

#### Compiling and Debugging

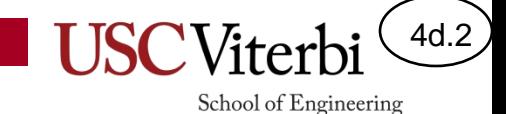

## **EDITING AND COMPILING MANUALLY**

#### Review: Print Statements / Narration

- When we first discussed debugging we said an easy way to find an error is to add print statements that will "narrate" where you are and what the variable values are
- Be a **detective** by narrowing down where the error is
	- Put a print statement in each 'for', 'while', 'if' or 'else' block…this will make sure you are getting to the expected areas of your code
	- Then print variable values so you can see what data your program is producing

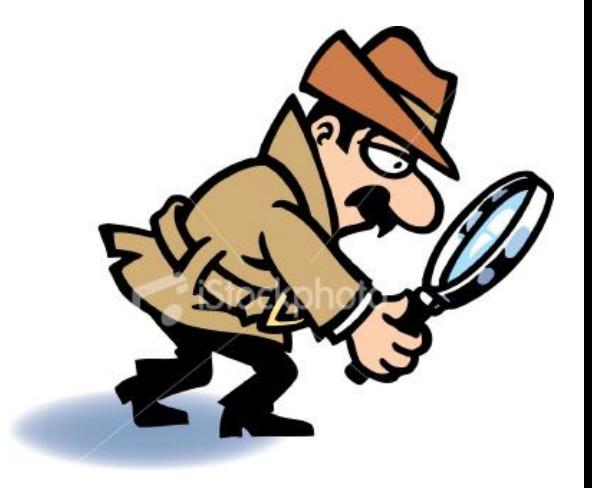

4d.3

## Editors

- "Real" developers use editors designed for writing code – No word processors!!
- You need a text editor to write your code
	- Eclipse, Sublime, MS Visual Code, Emacs, Atom, and many others
- These often have handy functions for commenting, indenting, checking matching braces ({..}) etc.

School of Engineering

4d.4

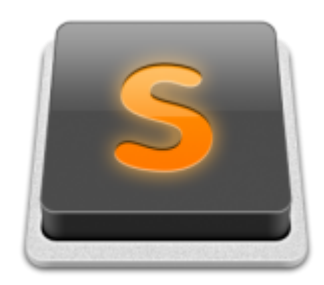

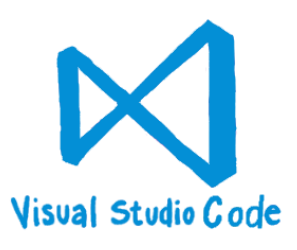

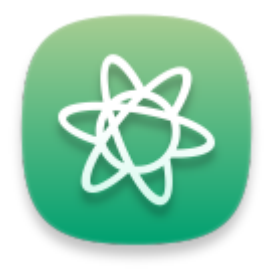

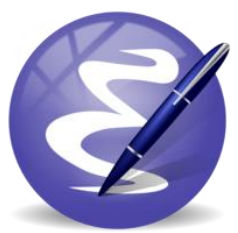

## Compilers

4d.5

- Several free and commercial compilers are available
	- $g + +$ :
	- clang++
	- XCode
	- MS Visual Studio
- Several have "integrated" editors, debuggers and other tools and thus are called IDE's (Integrated Development Environments)

## Using the Command Line

- While GUIs are nice, we often have more control when using the command line interface (i.e. the terminal)
- Linux (the OS used by Codio and in CS 103, 104, etc.) has a rich set of command line utilities (Mac & Windows do too, though Windows uses different names for the utilities)
- We can navigate the file system (like you would with Explorer or Finder), start programs (double-clicking an icon), and much more by simply typing commands

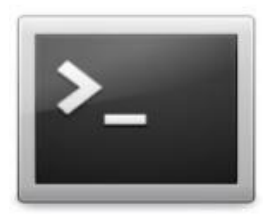

4d.6

School of Engineering

#### **Terminal Icon**

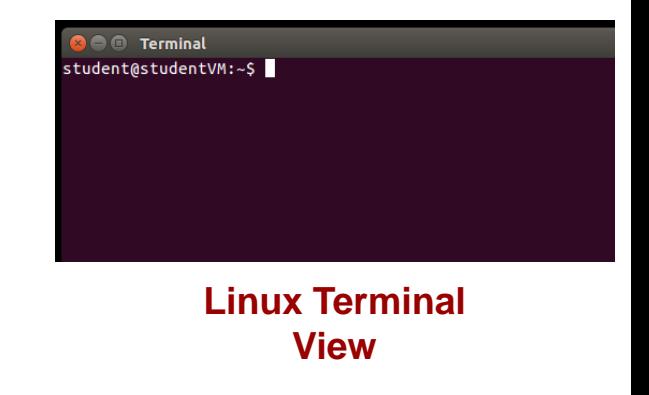

ccc v1 w MiAv 112391@runweb8:~\$ g++ -g -Wall hw8.cpp -o hw8

#### **Vocareum Terminal View**

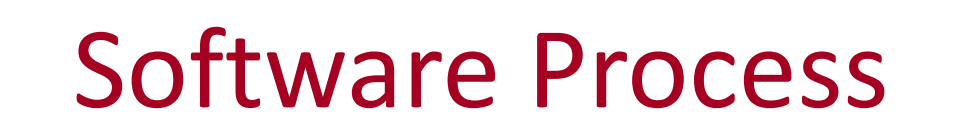

4d.7

**USC**Viterbi

School of Engineering

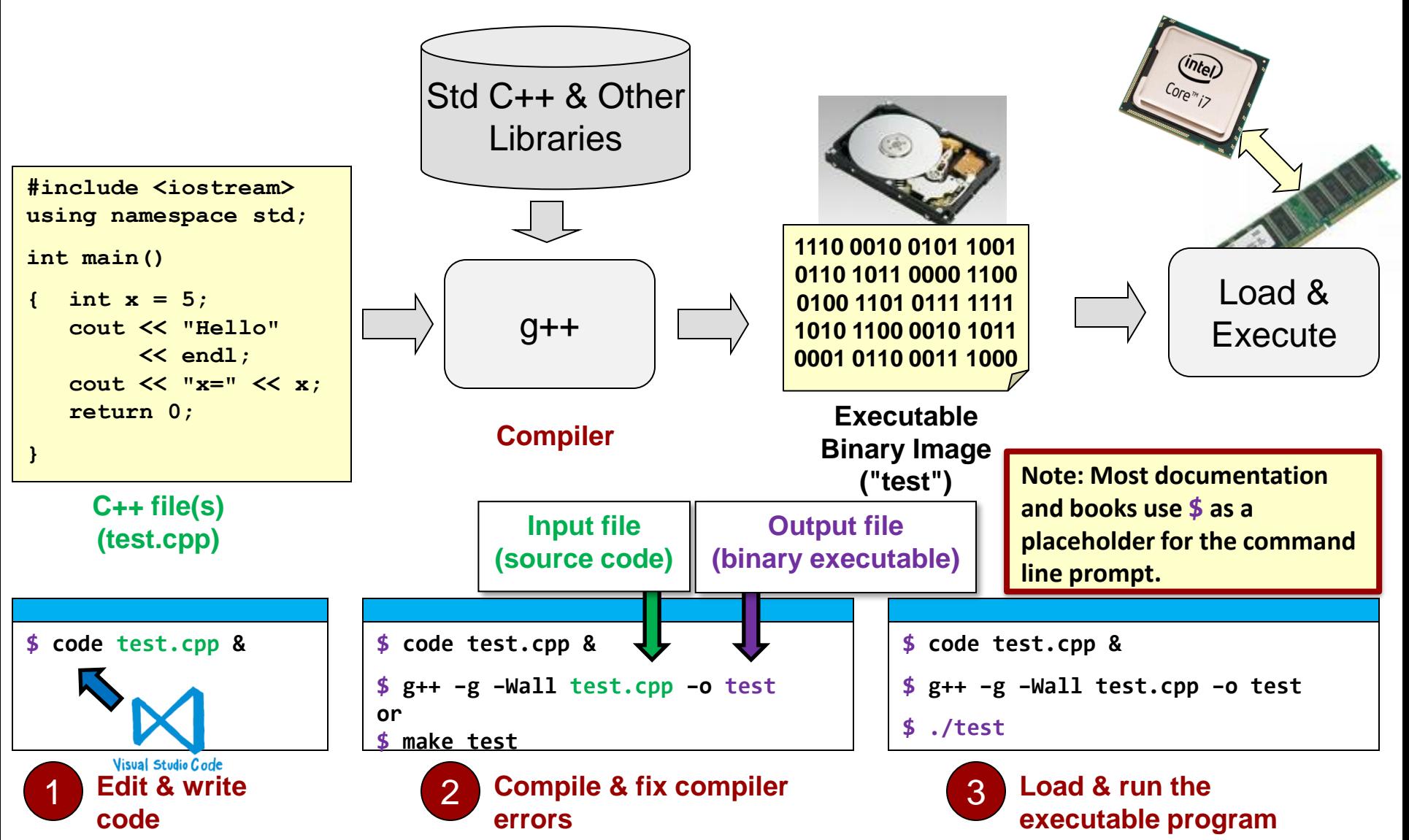

## g++ Options

4d.8

- Most basic usage
	- g++ *cpp\_filenames*
	- Creates an executable a.out
- Options
	- $-$  -o => Specifies output executable name (other than default a.out)
	- $-$  -g => Include info needed by debuggers like gdb, kdbg, etc.
	- $-$  -Wall  $\Rightarrow$  show all warnings
- Most common usage form:
	- \$ g++ -g -Wall kiosks.cpp -o kiosks

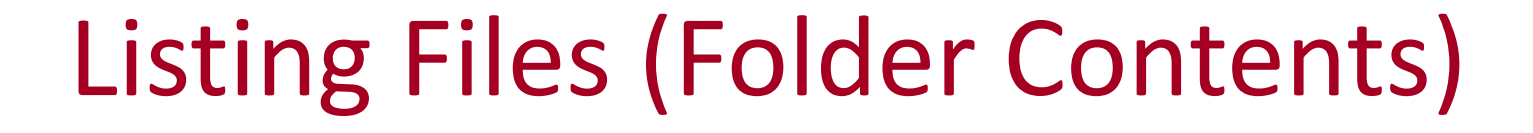

4d.9

School of Engineering

• In Mac/Linux, to view the files in a folder, just type ls (stands for list)

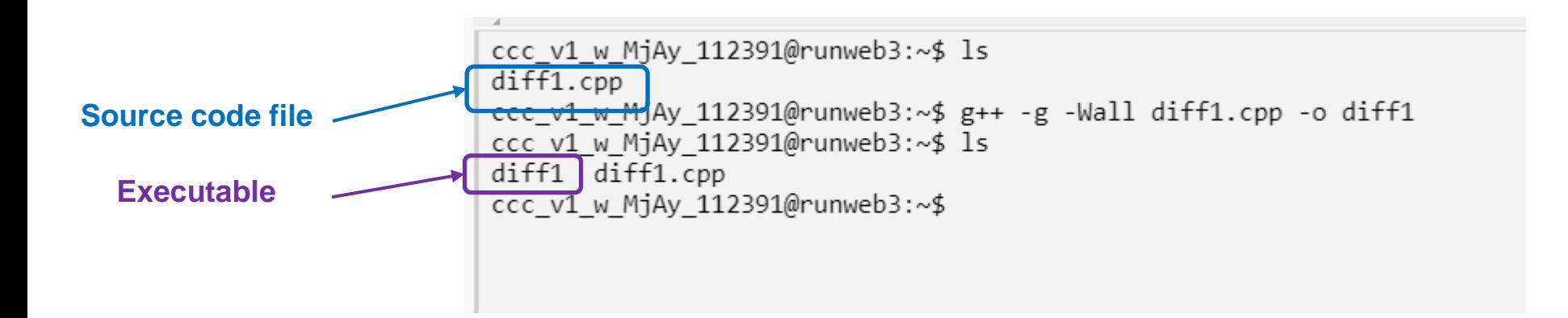

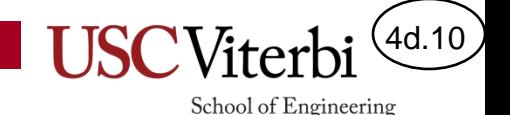

## Running the Program

• First ensure the program compiles

– \$ g++ -g -Wall kiosks.cpp -o kiosks

- Then run the program by preceding the executable name with ./
	- \$ ./kiosks
	- Remember NOT to type the `\$`

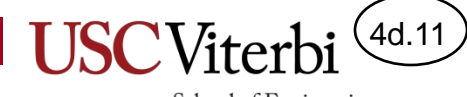

School of Engineering

#### **DEBUGGERS**

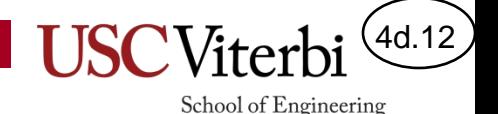

## Step 4: Using a Debugger

- Allows you to
	- Set a breakpoint (the code will run and then stop when it reaches a certain line of code)
	- Step through your code line by line so you can see where it goes
	- Print variable values when you are stopped at a certain line of code

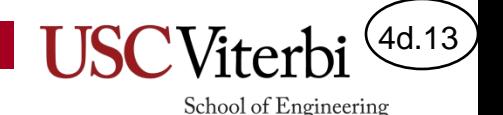

## GDB and Other Debuggers

- gdb is a simple text-based debugger that comes with many Linux/Unix based system
	- We'll focus on this debugger
- Other development environment have built in debuggers
	- MS Visual Studio
	- Apple Xcode
	- Eclipse
	- Even Codio has a graphical interface for GDB
- Online compiler + GUI based GDB tool

– <https://www.onlinegdb.com/>

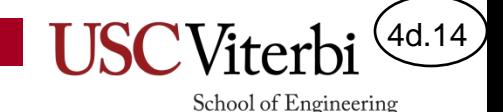

## Running the Debugger

• Compile your program and include the -g flag

 $-$ \$ g++  $-g$  search.cpp  $-o$  search

• Then start the debugger giving it the program you want to debug (not the source code)

 $-$  \$ gdb ./search

## Breakpoints

4d.15

- Stop program execution at a given line number
- Set before you start the program in the debugger
	- (gdb) break 36
- Get the program running
	- (gdb) run
- It will run and then stop when it reaches the code on line 36

## Stepping

4d.16

School of Engineering

- Type step to execute one line and then stop (aka single-step) – (gdb) step
- If you get to a line with a function call that you don't want to go into but just have execute fully, type next (aka step-over) – (gdb) next int max(int a, int b) {  $if(a > b)$  return a; ... } int main() step

Suppose we are

stopped here

 $\{ \ldots \}$ 

}

nex

cin  $\rightarrow$  x;

 $\supset y = \max(10, x);$  $\blacktriangleright$  cout  $\iff$  y  $\iff$  endl;

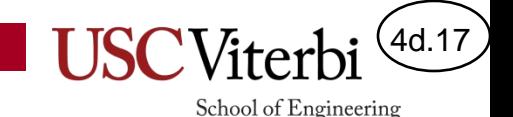

## Printing values

- At any point in time you can print a variable or an expressions
	- (gdb) print size
		- Would print the value of the size variable
	- (gdb) print nums[i]
		- Would print the value in nums[i]
	- $-(\text{gdb})$  print nums $\begin{bmatrix} i \end{bmatrix} = \begin{bmatrix} 1 \end{bmatrix}$ 
		- Would print true or false

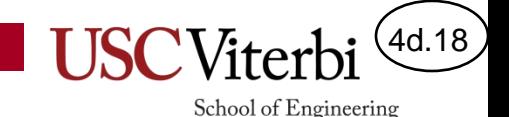

# gdb TUI / GUI

- Gdb has a text-based user interface (aka "TUI") that you can enable if desired:
- To see both the source code and the debugger command area, type:
	- (gdb) layout src (turns on src display)
	- (gdb) tui disable (turns off src display)
- You can also toggle between the two display modes using the key sequence: Ctrl-X, a
- To move your cursor between scrolling in the source window and entering commands in the gdb command terminal, use:  $Ctrl - X$ , o to toggle back and forth
- A web-based GUI for gdb:<https://www.onlinegdb.com/>

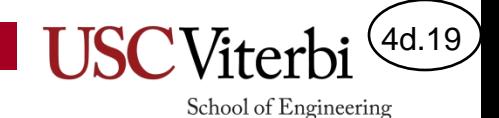

#### Exercises

- Practice with gdb in Codio
	- search
	- sumpairs
	- count
	- primes

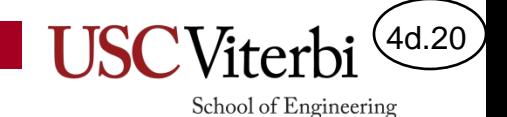

## Codio Exercises 2

• Practice using a debugger

– histogram (break at line 8)